## Guide for Using Flickr on iOS (iPhone)

The Profiles in Wyoming Resilience Project uses Flickr for you to upload and share your pictures and descriptions with us. In this document, you will have step-by-step directions for how to use the Flickr iOS app (with screenshots) and how to share your photos with the Profiles in Wyoming Resilience Project. Check out our other guides for the Android app and using Flickr in a web browser.

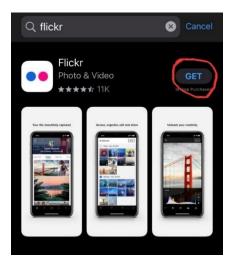

1. Search "Flickr" in your App Store; click "Get" to download the app.

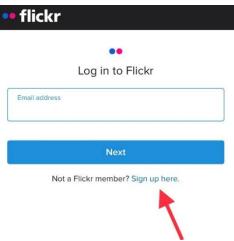

2. Sign in if you have an existing account. Sign up for an account if you do not have an existing account.

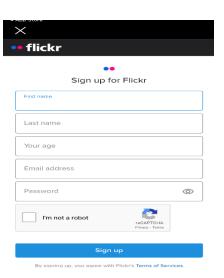

3. If you need to create a new account, you will be prompted to enter in your name, age, email address, and create a password. You will then verify your Flickr account through the email address you entered.

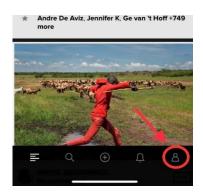

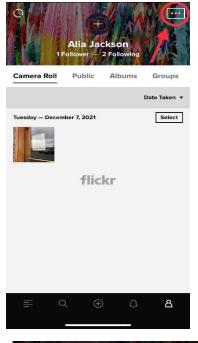

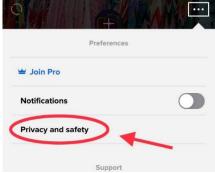

4. Once you're signed in, you'll be taken to the homepage. Use the menu bar at the bottom of the page to navigate. Click on the icon that looks like a person on the far right of the menu bar located on the bottom of the page. This will take you to your profile.

5. Click on the rectangle icon with three dots, located on the upper right hand corner of your profile.

6. This will open a drop-down panel of options. Click on the third option from the top, "Privacy and safety".

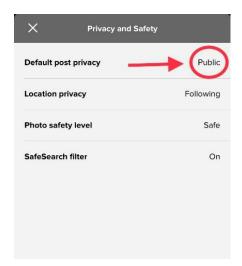

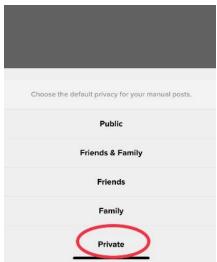

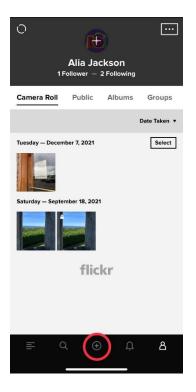

7. This opens a new window. The top option is "Default post privacy"- check that it says "Public". This allows the Wallop team to view and download your contributions to the project. Click on the "X" on the top left hand corner of that window to return to your profile page.

7a. If you would prefer to keep your account private, you can select "Private" for "Default post privacy". However, on Step 12, you will need to change the individual photo privacy to "Public" in order for the Wallop Team to be able to view and download your photos and descriptions for the project.

8. To add photos to our project, click the "+" button in the middle of the bottom menu bar.

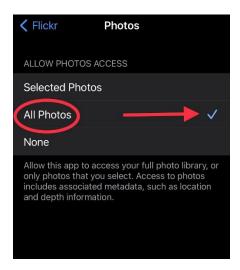

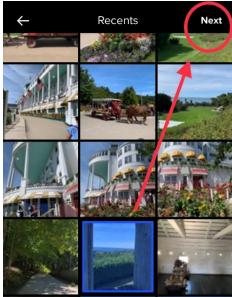

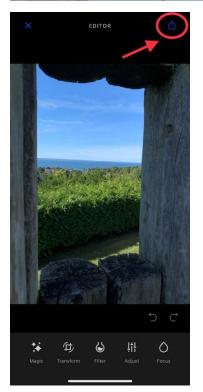

8a. You may be taken into your iPhone settings to allow access to your photos. Allow Flickr to access "All photos" or "Selected Photos". If you choose "Selected Photos", you will be prompted to select the photos you want and only photos you choose from your phone at this step will pop up when you allow Flickr to access your photos.

9.Once you allow access to your photos and are back in the Flickr app, your photo albums on your phone should pop up. Select which photo you'd like to share with us by clicking on them and then hitting the "Next" button in the upper right corner. Please only share one photo at a time, as we want you to add a description to the photo.

10. You will be taken to an "Editor" Page where you can adjust lighting or add a filter. You do not need to do this. To post this photo, hit the box with an upwards pointing arrow icon in the upper right hand corner.

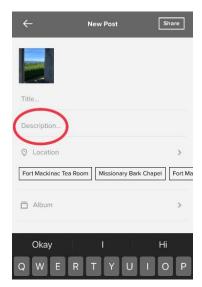

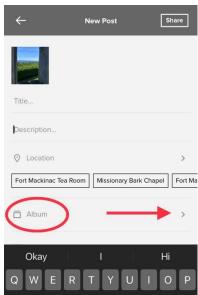

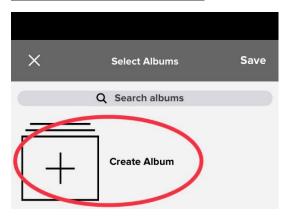

11. This takes you to where you add a title of your choice. You also add your description. Here, describe what this photo means to you (how this photo represents a barrier or opportunity to educational achievement, employment opportunities or community resilience in your community.) You can add the location of the photo if you would like.

12. After completing your description, scroll down slightly on that same page and click the fourth option from the top, "Album".

13. Click the "+ Create Album" option. A text box will pop up where you can type in the album name (or, for photos beyond your first upload, simply click on the album you've already created and hit "Save").

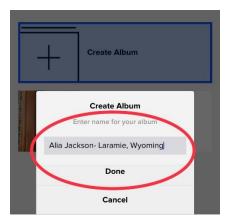

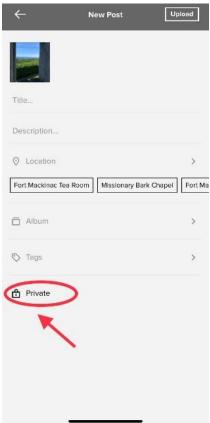

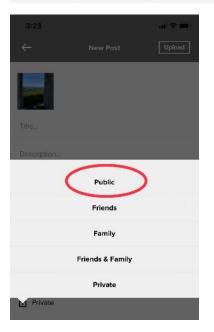

14. Name the album your full name and town of residence. Then click "Done" on the text box and hit "Save" in the top right corner.

14a. If you chose to have your default post privacy on Step 6 as "Private", scroll down after creating your album and before uploading your photo. Click on the bottom option which says "Private," as your account is private.

14b. Click on that button. Change "Private" to "Public" for the photo you are sharing with us.

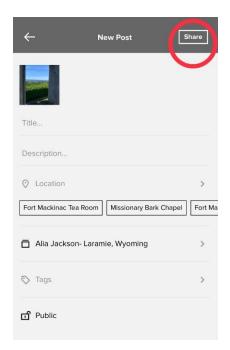

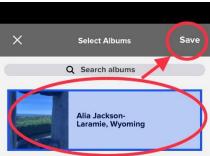

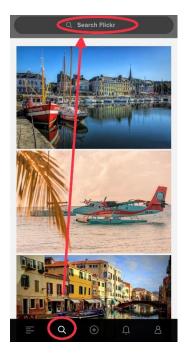

15. Click "Share" in the upper right corner of the page. You will then be taken back to the main page of Flickr.

16.To add other photos that you are contributing to the project, repeat Steps 8-15. However, on Steps 13 and 14, you do not need to create a new album. After writing your description, scroll down and click on "Album", and your album "Full Name- Town of Residence" should be already an option. Click on it and hit "Save" on the top right corner. Then do Step 15.

17. Share this album of photos with us. To do so, click the "Magnifying Glass" icon, second from the bottom left corner on the menu bar and type in "Malcolm Wallop Civic Engagement Profiles in Wyoming Resilience". You do not need to type in the full name, our project should pop up after the first word.

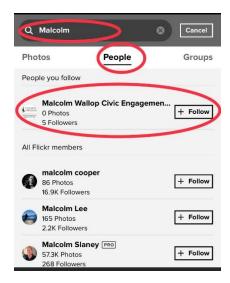

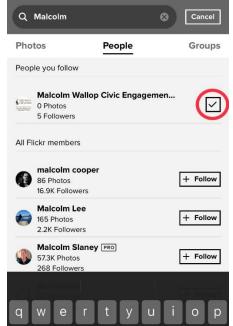

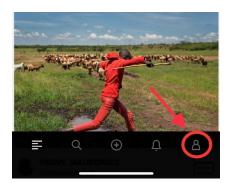

18. Under the search bar at the top, you will see "Photos", "People" and "Groups". Click on "People" and our project should be at the very top. Click the "Follow" Icon next to the project name.

19. Once you follow the "Malcolm Wallop Civic Engagement Profiles in Wyoming Resilience", a checkmark will show up next to our name. Once you've followed us, you can click on the "Cancel" in the top right corner, next to the search bar, to return to the main Flickr page.

20. Click on the icon that looks like a person on the far right of the menu bar located on the bottom of the page. This will take you back to your profile.

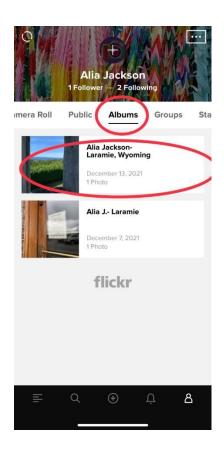

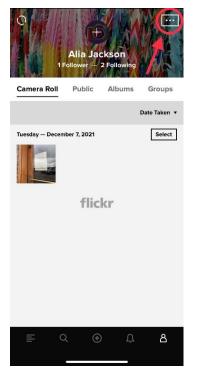

21. Near the top of the page, there is "Camera Roll", Public, "Albums", "Groups" and "Stats". Click on "Albums" and click into your "Full Name- Town of Residence" album with the photos you want to share with us.

22.Click on the rectangle with three dots icon in the top right corner of the page.

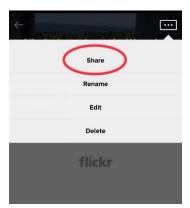

Alia Jackson- Laramie, Wyoming
1 Photo

Alia Jackson- Laramie, Wyomi... ×
flickr.com

Reminders Zoom N

Copy URL

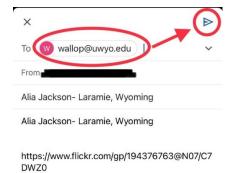

23. On the drop-down menu that pops up, click "Share". Click "Share All Items" to share all of the photos you added to the album with us.

24. Choose the email app that you use.

25. Type in <a href="mailto:wallop@uwyo.edu">wallop@uwyo.edu</a> as the email recipient and send!